# **Thunderbird**

Getestet unter Windows 10 (1805) und Thunderbird Version 78.10.2 Aktualisiert am 19.08.2021

HINWEIS: Diese Anleitung gilt nur für das innere Verwaltungsnetz, für die normale Konfiguration (z.B. von einem privaten Gerät oder einem Gerät außerhalb des Verwaltungsnetzes) nutzen Sie bitte folgende Anleitung unter: <https://www.cms.hu-berlin.de/de/dl/kommunikation/email/clients>

Unter ["Problemlösungen"](#page-6-0) finden Sie noch einige Hinweise und Hilfestellungen.

# <span id="page-1-0"></span>**a. Einrichtung E-Mail-Konto in Thunderbird**

- 1. Starten Sie Thunderbird:
- 2. Sollten Sie noch kein Konto angelegt haben erscheint folgendes Fenster. Möchten Sie zu Ihrem bestehenden Konto ein weiteres hinzufügen folgen Sie bitte der Beschreibung "weiteres E-Mail-[Konto einrichten"](#page-4-0) bis Sie zu folgendem Fenster gelangen, von da an ist die Anleitung identisch.

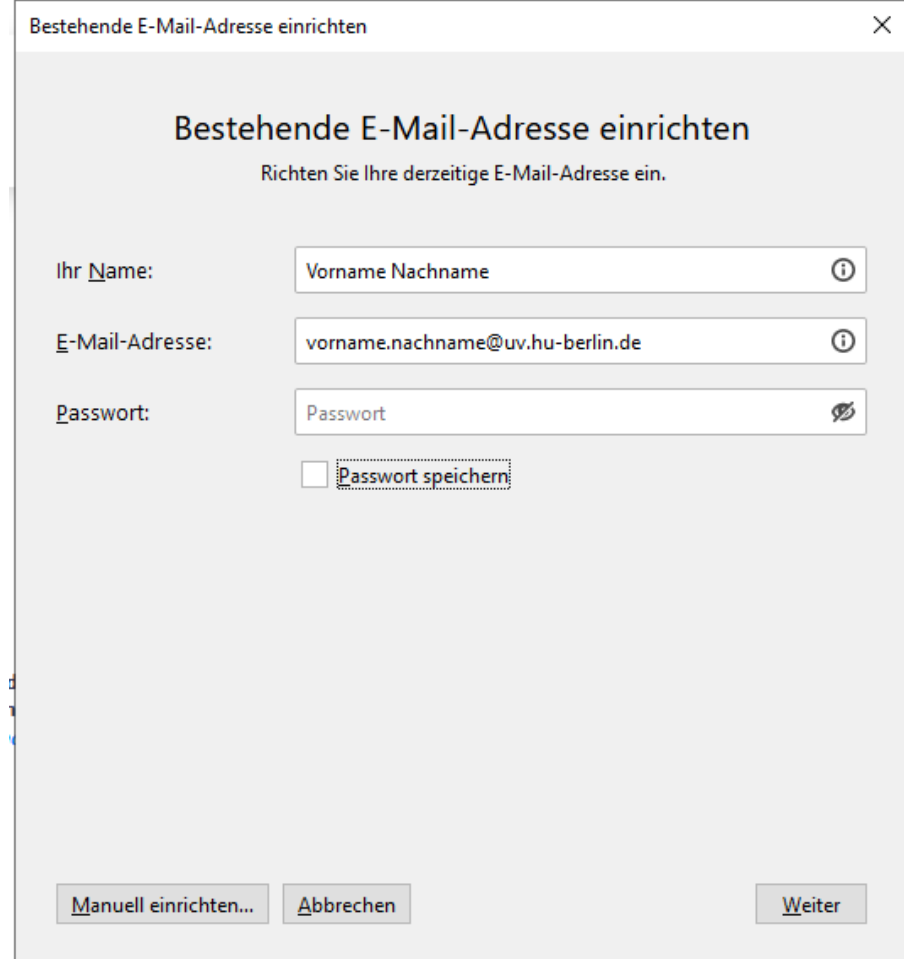

- 3. Tragen Sie nun Ihren **Namen** (oder den Namen Ihres Funktionspostfaches), die dazugehörige **E-Mail-Adresse** und Ihr **Passwort** ein
- 4. Klicken Sie auf "Manuell einrichten..."

5. Folgende Optionen klappen dann auf:

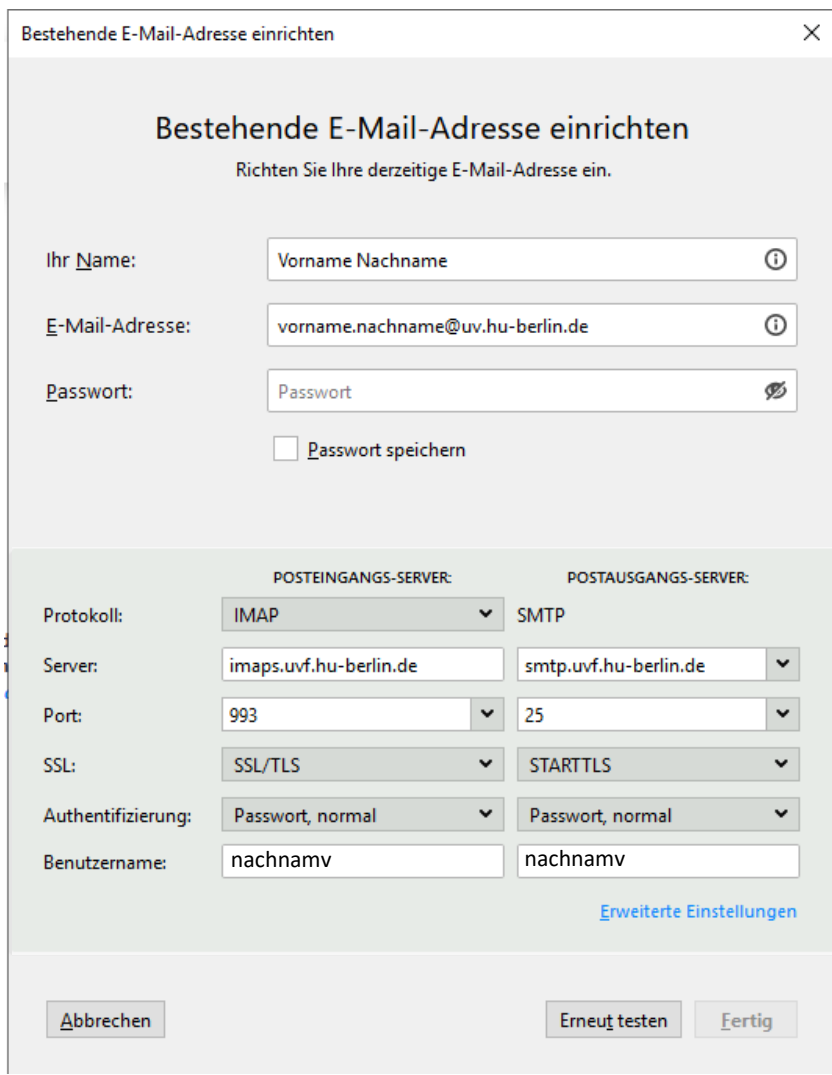

6. Wählen Sie nun folgende Einstellungen für den **Posteingangs-Server** aus:

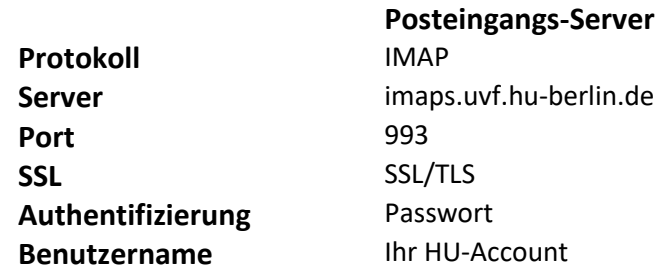

7. Wählen Sie nun folgende Einstellungen für den **Postausgangs-Server** aus:

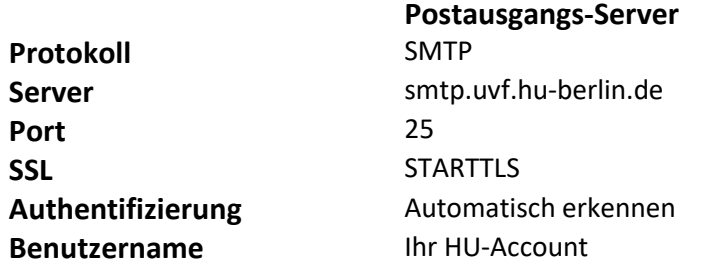

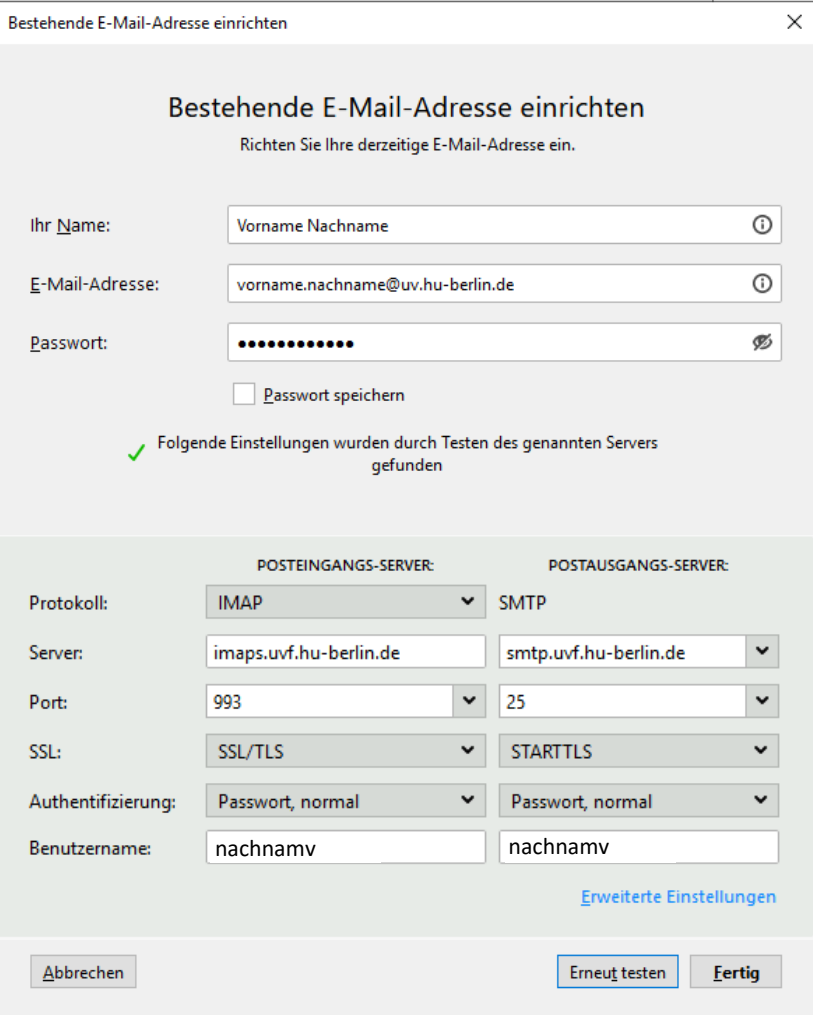

- 8. Klicken Sie auf "Erneut testen"
- 9. Drücken Sie auf "Fertig"
- 10. Ihr Postfach wurde erfolgreich eingerichtet. Je nach Postfachgröße, kann das Laden etwas Zeit in Anspruch nehmen.

## <span id="page-4-0"></span>**b. Weiteres E-Mail-Konto einrichten:**

Es gibt zwei Wege um in das Menü E-Mail-Konten zu gelangen:

1. Über die Menü-Leiste: Klicken Sie hier für auf Extras>Konteneinstellungen

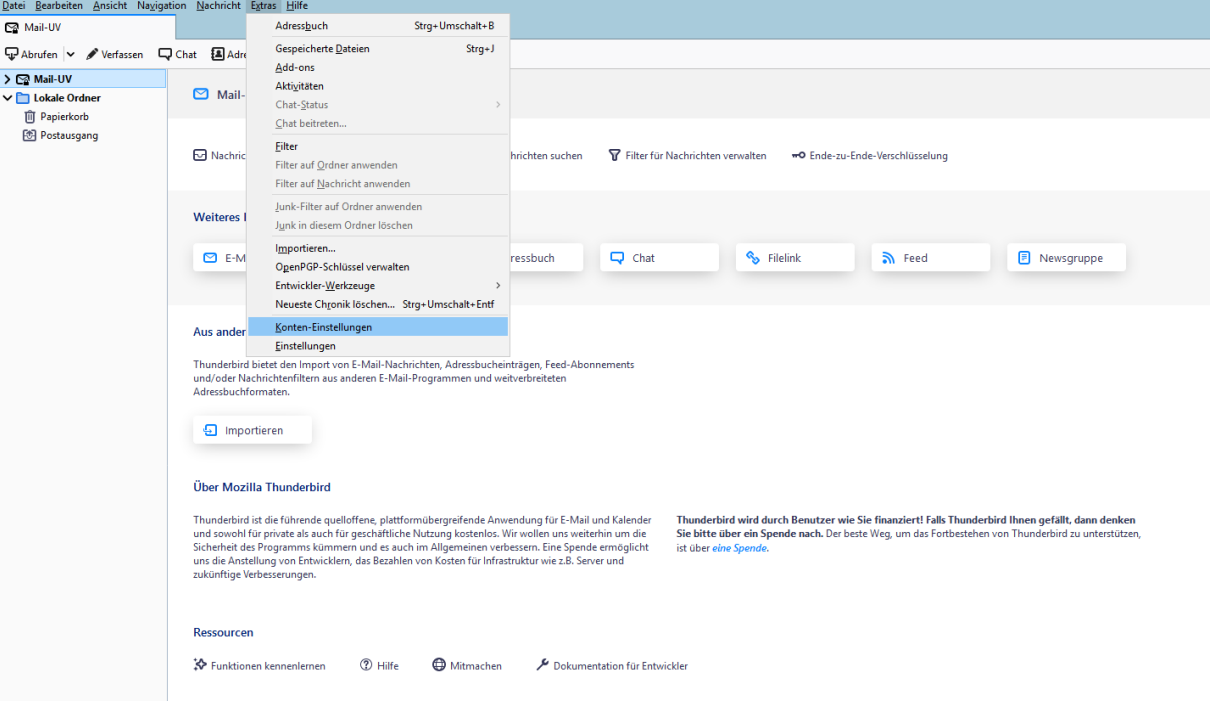

2. Über das Burger-Menü rechts oben und auf Konto-Einstellungen klicken

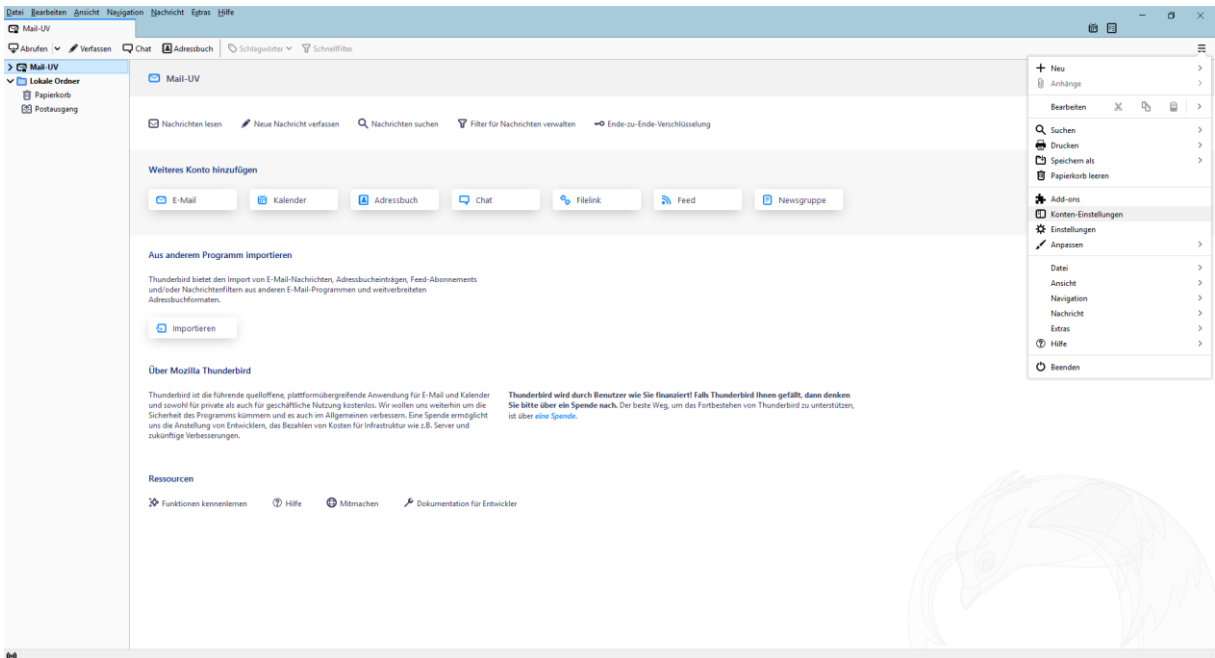

#### Anschließend befinden Sie sich im Menü für Konto-Einstellungen:

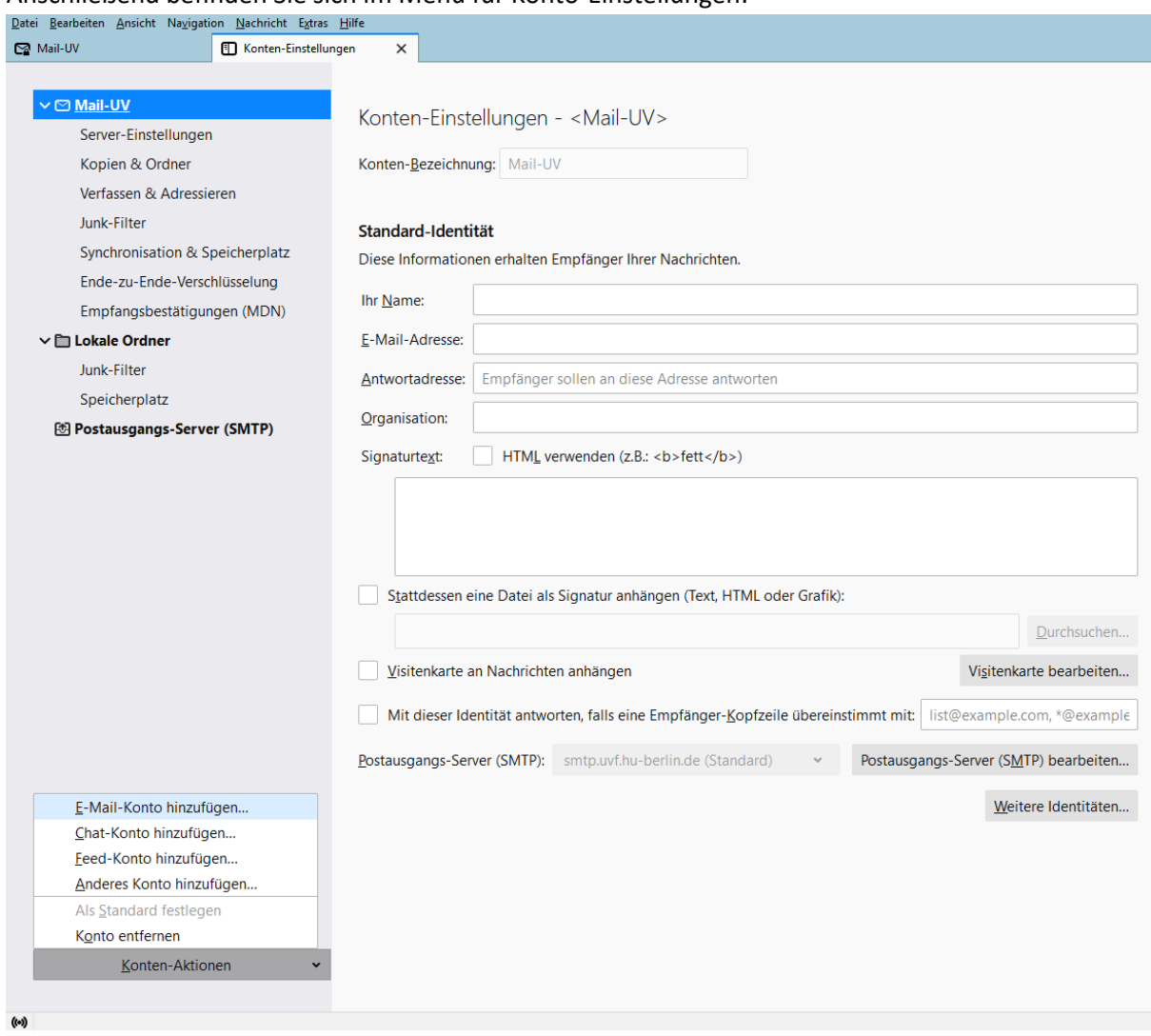

Wählen Sie nun unten links aus dem Auswahlmenü "E-Mail-Konto hinzufügen"

Danach fahren Sie bitte wie in "Einrichtung E[-Mail-Konto in Thunderbird Schritt 3](#page-1-0)" beschrieben fort

# **c. E-Mail Konfiguration Übersicht:**

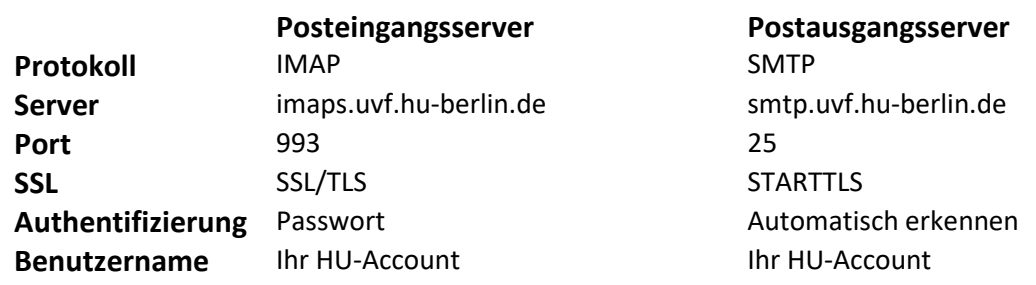

### <span id="page-6-0"></span>**d. Problemlösungen:**

- 1. Passwort falsch:
	- Bitte folgende Dinge prüfen:
		- Haben Sie Ihr HU-Account Passwort verwendet? (Nicht Verwaltungsnetz-Account (Windows-Login))
		- Können Sie sich beim Webmailer einloggen (z.B.: Roundcube) einloggen?
		- Wenn Sie beides mit Ja beantworten können, bitte folgende Einstellung im Thunderbird prüfen:
	- Thunderbird öffnen
	- Über den Reiter Extras>Konten-Einstellungen öffnen
	- Unter dem betroffenen Postfach auf der linken Seite auf "Server-Einstellungen" klicken
	- Auf der rechten Seite prüfen ob bei Benutzername der nur der HU-Account des zugehörigen E-Mail-Kontos hinterlegt ist @TODO
- 2. Zertifikat ungültig
	- Bitte prüfen Sie ob Ihr Zertifikat noch gültig ist
	- Stimmen die im Thunderbird hinterlegte E-Mail-Adresse mit der im Zertifikat angegebenen überein? (Häufige Fehler: Thunderbird-Adresse mit HU-Account@uv.hu-berlin.de und Zertifikat [HU-Account@hu-berlin.de\)](mailto:HU-Account@hu-berlin.de)
- 3. Thunderbird findet Zertifikat nicht mehr:
	- Haben Sie Zugriff auf Ihr Home-Netzlaufwerk N:\? Wenn nein bitte einmal Thunderbird schließen und alle anderen Programme und sich abmelden und im Anschluss wieder anmelden (Nicht Neustarten, nicht nur den Bildschirmsperren bitte ab-/anmelden)
	- Sollten die Probleme häufiger auftreten bitte eine Mail an [verwaltungsnetz@uv.hu](mailto:verwaltungsnetz@uv.hu-berlin.de)[berlin.de](mailto:verwaltungsnetz@uv.hu-berlin.de) mit dem Betreff "Thunderbird Zertifikat und Netzlaufwerk, PC-Name, Nutzername" und ggf. weiteren Informationen